## View & Update Contacts

Last Modified on 11/23/2020 1:56 pm **CST** 

View and update contacts in the Contacts tab on the Messages page.

- 1. Click  $\overline{\phantom{a}}$  . The Messages page opens.
- 2. Click the Contacts tab.

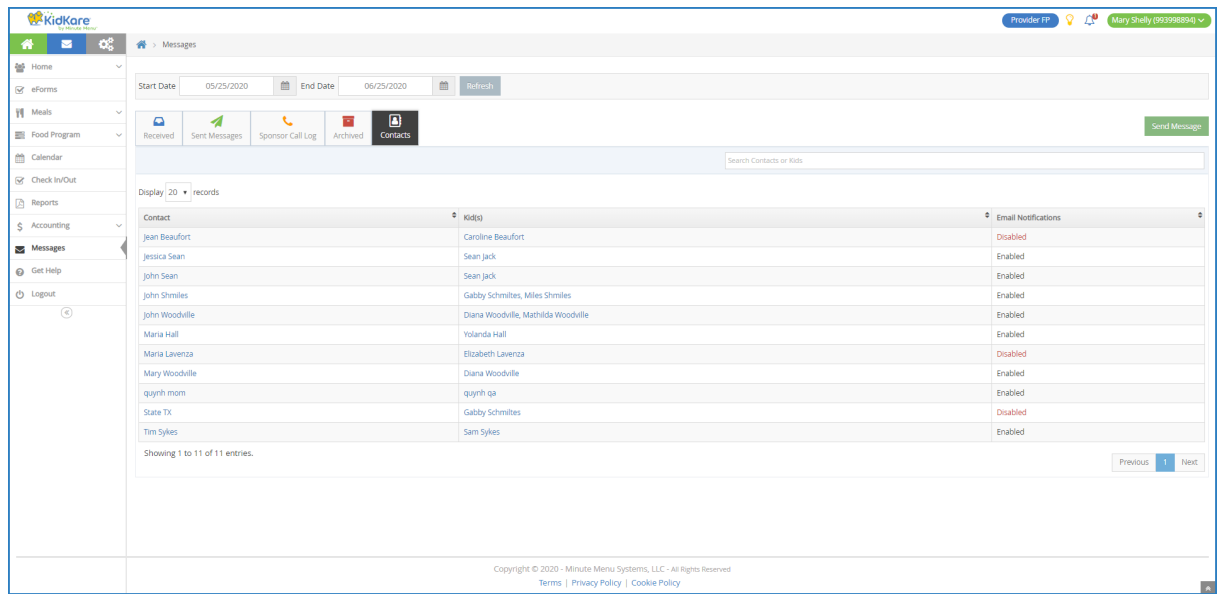

Your contacts display in a table that includes the following information:

- Contact: This is the name of the contact.
- o Participants(s): These are the participants associated with the contact. Click a participant's name to view the Participant Information page.

Note: According to your settings, this column may be called something else, such as Kids. For more information, see Set Display Settings.

- Email Notifications: This column indicates whether the contact has enabled email notifications.
- 3. Click each column to sort information in ascending or descending order.
- 4. Click the Search Contacts box to search for a specific contact. The table is filtered as you type.
- 5. To update contact information:
	- a. Click the guardian name to update. The Primary Guardian pop-up opens.

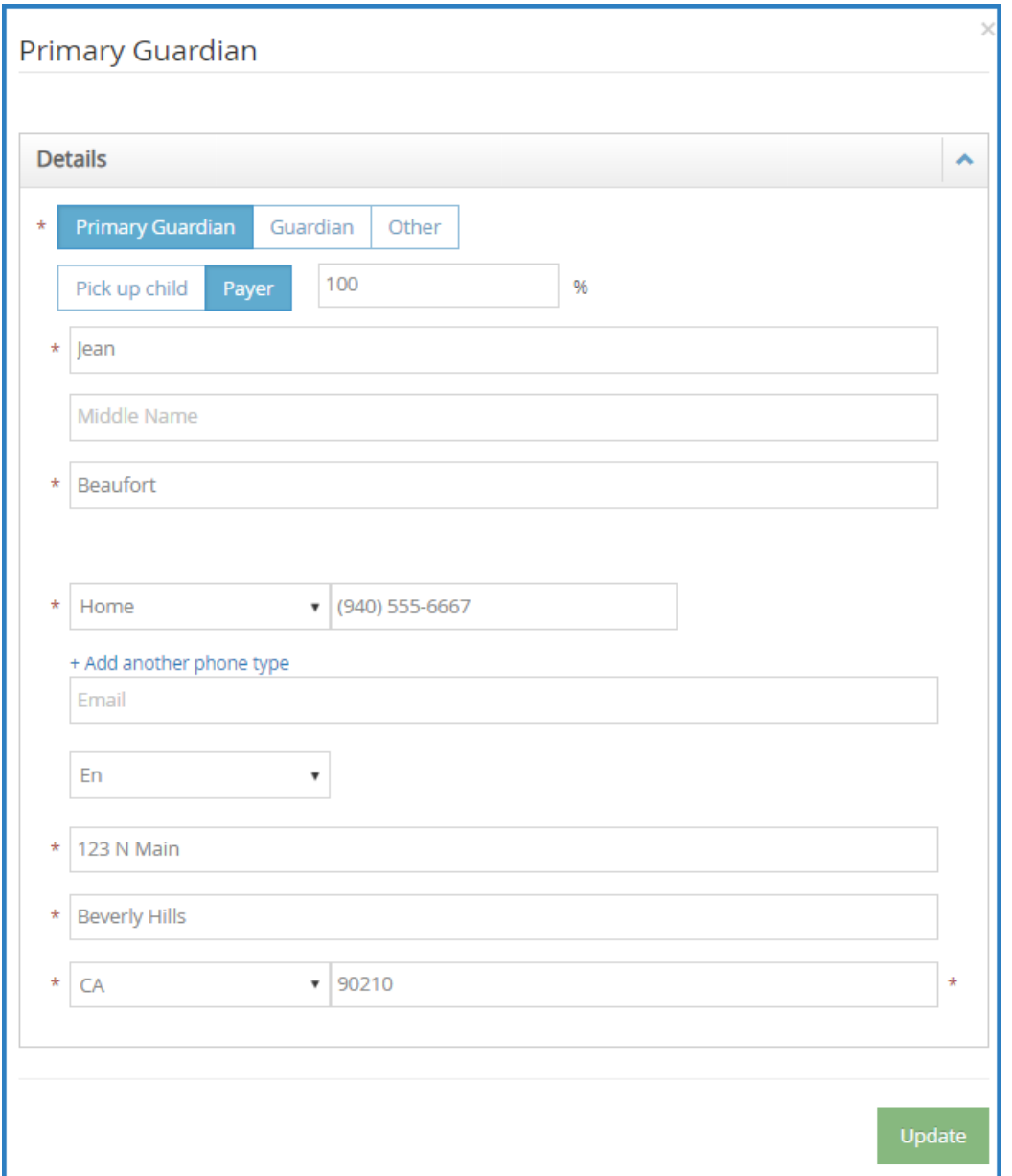

- b. Click each box and enter new information over the existing information. You can update the guardian name, phone numbers, email address, and physical address.
- c. When finished, click Update.